# **Korisnièki vodiè**

# **L246WH L246WHX**

**O**bavezno pročitajte poglavlje "Važne mere predostrožnosti" pre

nego što počnete da koristite proizvod.

Čuvajte "Korisnički vodič" (CD) na pristupačnom mestu da biste kasnije pogledali ono što vas zanima.

**P**ogledajte nalepnicu na proizvodu i prosledite tu informaciju svom

**prodavcu kad budete tražili njegove usluge.**

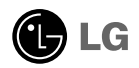

**Ovaj proizvod je projektovan i proizveden tako da obezbedi vašu ličnu bezbednost, ali njegovo neodgovarajuće korišćenje može dovesti do električnog udara ili do opasnosti od požara. Da biste omogućili ispravan rad svih zaštita uključenih u ovaj ekran, pogledajte sledeća osnovna pravila za njegovo instaliranje, korišćenje i servisiranje.**

## **O bezbednosti**

Koristite samo onaj kabl za napajanje koji je isporučen zajedno sa proizvodom. U slučaju da koristite drugi kabl za napajanje, proverite da li je overen u skladu sa primenljivim nacionalnim standardima ukoliko ga nije isporučio dobavljač. Ako je kabl za napajanje neispravan na bilo koji način, obratite se proizvođaču ili najbližem autorizovanom serviseru da biste dobili zamenu.

Kabl za napajanje se koristi kao glavni uređaj za isključivanje. Obezbedite da utičnica bude lako dostupna nakon instaliranja.

Koristite ekran samo sa izvorom napajanja koji je naznačen u specifikacijama ovog uputstva ili je naveden na ekranu. Ako niste sigurni koji tip napajanja imate kod kuće, obratite se svom prodavcu.

Preopterećeni izlazi naizmenične struje i produžni kablovi su opasni. Isto važi i za iskrzane kablove za napajanje i polomljene utičnice. Sve to može dovesti do strujnog udara ili požara. Pozovite majstora da vam zameni ove uređaje.

Nemojte da otvarate ekran.

- Unutra nema komponenti koje bi mogao da koristi korisnik.
- Unutra postoje visoki naponi, čak i kada je napajanje isključeno.
- Obratite se svom prodavcu ako ekran nije ispravan.

Da biste izbegli povredu:

- Nemojte da postavljate ekran na kosu policu ukoliko ga niste učvrstili na odgovarajući način.
- Upotrebite samo ono postolje koje je preporučio proizvođač.
- Nemojte ispustati, udarati ili bacati bilo kakve predmete/igračke na ekranu. Razlog je povreda osoba, kvar proizvoda i oštećenja na ekranu.

Da biste sprečili opasnost od požara i drugih opasnih situacija:

- Uvek isključite ekran ako napuštate sobu na duži vremenski period. Nikad nemojte da ostavljate ekran uključen kad izlazite iz kuće.
- Nemojte da dozvolite deci da spuštaju ili guraju predmete u otvore kućišta ekrana. Neki unutrašnji delovi se nalaze pod opasnim naponima.
- Nemojte da dodajete dodatne uređaje koji nisu projektovani za ovaj ekran.
- Ukoliko ostavite ekran bez nadzora za dug period vremena, izvucite kabl iz utičnice.
- U slučaju grmljavine i gromova nikada nemojte dodirivati kabl za napajanje i signalni kabl, jer može biti veoma opasno. Može uzrokovati strujni udar.

### **O instaliranju**

Nemojte da dozvolite da bilo šta stoji na kablu za napajanje ili da prelazi preko njega, i nemojte da stavljate ekran na mesta gde je kabl za napajanje podložan oštećenju.

Nemojte da koristite ovaj ekran blizu vode, tj. u blizini kade za kupanje, lavora, kuhinjske sudopere, kade za pranje veša, u vlažnom podrumu ili u blizini bazena. Ekrani imaju otvore za ventilaciju na kućištu kako bi se omogućilo odvođenje toplote proizvedene tokom rada. Ukoliko se ovi otvori blokiraju, nagomilana toplota može da izazove kvarove koji mogu da dovedu do požara. Zato NIKADA NEMOJTE DA:

- Blokirate otvore za ventilaciju na dnu tako što stavite ekran na krevet, kauč, prekrivač itd..
- Stavljate ekran u ugrađeni zatvoreni prostor ukoliko nije omogućena odgovarajuća ventilacija.
- **Pokrivate otvore tkaninom ili nekim drugim materijalom.**
- Stavljate ekran blizu radijatora ili izvora toplote, ili na njih.

Nemojte da trljate Active Matrix LCD ekran ili da udarate u njega bilo čime što je tvrdo, jer može doći do trajnih ogrebotina,kvarova ili oštećenja Active Matrix LCD ekrana.

Nemojte dugo prstom da pritiskate LCD ekran, jer to može prouzrokovati naknadne slike.

Zbog defekta tačaka na ekranu mogu da se pojave crvene, zelene ili plave tačkice. Međutim, ovo nema uticaja niti efekta na performanse ekrana.

Ako je moguće, upotrebite preporučenu rezoluciju kako biste postigli najbolji kvalitet slike svog LCD ekrana. Ako se uređaj koristi u bilo kojem drugom režimu osim preporučene rezolucije, na ekranu će se možda pojaviti skalirane ili obrađene slike. Međutim, ovo je karakteristika LCD ekrana fiksne rezolucij.

Ostavljanje nepokretne slike na ekranu za duži period vremena može uzrokovati oštećenje na ekranu i takozvano izgaranje slike. Uverite se da koristite čuvar ekrana na monitoru. Ovaj fenomen se pojavljuje takođe i kod drugih proizvođača i ovaj događaj nije predmet garancije.

### **O čišćenju**

- Isključite ekran iz struje pre čišćenja njegovog prednjeg dela.
- Upotrebite malo vlažnu (a ne mokru) krpu. Nemojte da koristite aerosol direktno na ekranu uređaja zbog toga što prekomerno prskanje može da izazove električni udar.

### **O raspakivanju**

Nemojte da bacite kartonsku kutiju i materijal za pakovanje. Oni su idealni za transportovanje proizvoda. Prilikom transporta proizvoda na drugu lokaciju, ponovo ga zapakujte pomoću originalnog materijala.

### **O odlaganju**

- Fluorescentna lampa koja se koristi u ovom proizvodu sadrži malu količinu žive.
- Nemojte da odlažete ovaj proizvod zajedno sa opštim otpadom iz domaćinstva.
- Odlaganje ovog proizvoda mora biti izvršeno u skladu sa propisima vaših lokalnih vlasti.

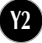

Pre instaliranja monitora, proverite da li je napajanje monitora, računarskog sistema i drugih priključenih uređaja isključeno.

## Povezivanje postolja ili uklanjanje postolja

**1.** Postavite monitor tako da mu prednja strana leži na jastuku ili mekoj tkanini.

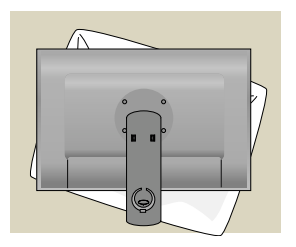

- **2.** Poravnajte kukice na postolju sa odgovarajućim prorezima na osnovi monitora.
- **3.** Ubacite kukice u proreze.

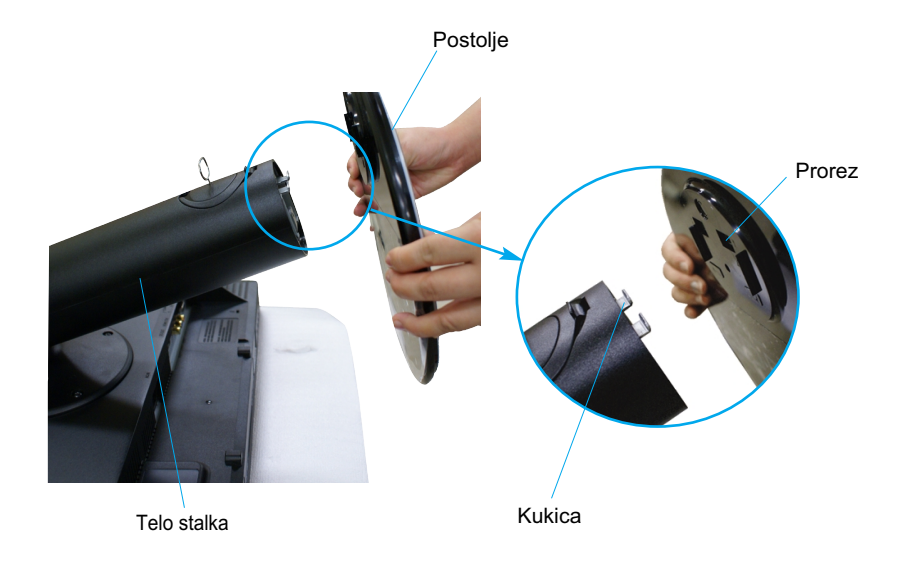

Upozorenje

Traka i sigurnosna čivija mogu da se uklone sa monitora opremljenih postoljem jedino ako se postolje povuče naviše. U suprotnom vas delovi postolja koji štrče mogu povrediti.

**4.** Pričvrstite monitor za postolje tako što zavrtanj okrenete nadesno.

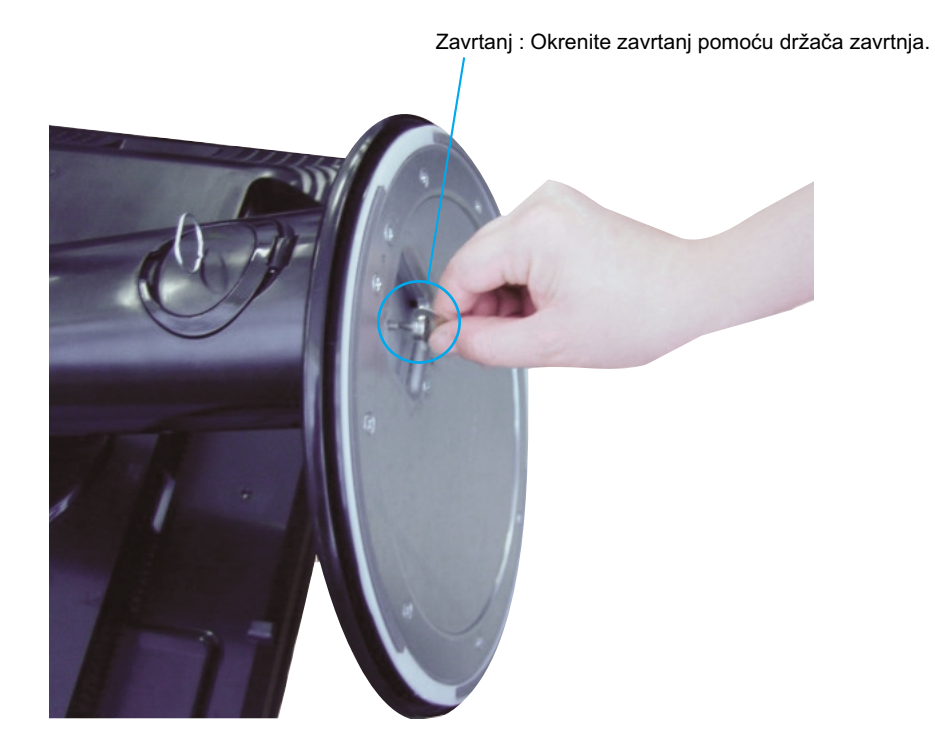

- **5.** Podignite i okrenite monitor napred nakon što priključite ženski deo kabla.
- **6.** Izvucite zavrtanj tako što ga okrenete nalevo da biste razdvojili monitor i postolje.

Važno

- Ova ilustracija prikazuje opšti tip povezivanja. Vaš monitor se možda razlikuje od onoga prikazanog na slici.
- Nemojte da nosite proizvod naopačke tako što držite samo postolje. Proizvod može da padne i ošteti se ili vam povredi stopala.

Pre nego što instalirate monitor, proverite da li je napajanje monitora, računarskog sistema i drugih priključenih uređaja isključeno.

## Postavljanje ekrana

- **1.** Podesite položaj ploče na različite načine radi maksimalne udobnosti.
	- Opseg iskošenja : -5˚ ~ 20˚ Obrtni spoj : 350˚

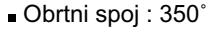

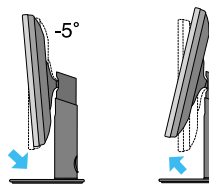

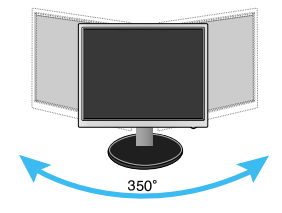

Opseg visine : maksimalno 3,94 inča (100,0mm)

 $20^{\circ}$ 

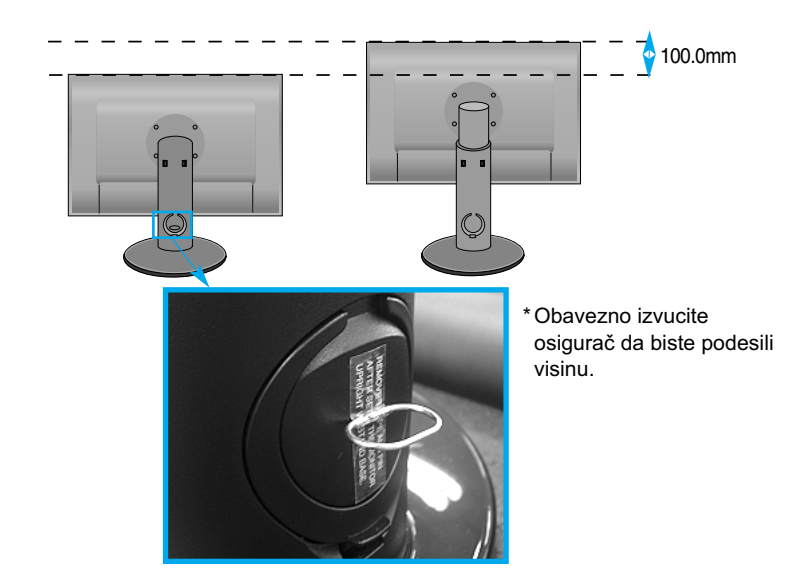

#### Ergonomski

- Ne morate da vraćate osigurač nakon što ste ga izvukli da biste podesili visinu.
- Cilju zadržavanja ergonomskog i udobnog položaja gledanja, preporučuje se da ugao iskošenja monitora ne prelazi 5 stepeni.
- Nemojte stavljati prste između glave ekrana i telo stalka kada podešavate ugao ekrana. Možete povrediti prst(-e).

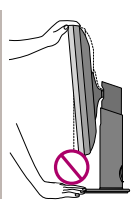

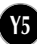

## Nazivi i funkcije delova

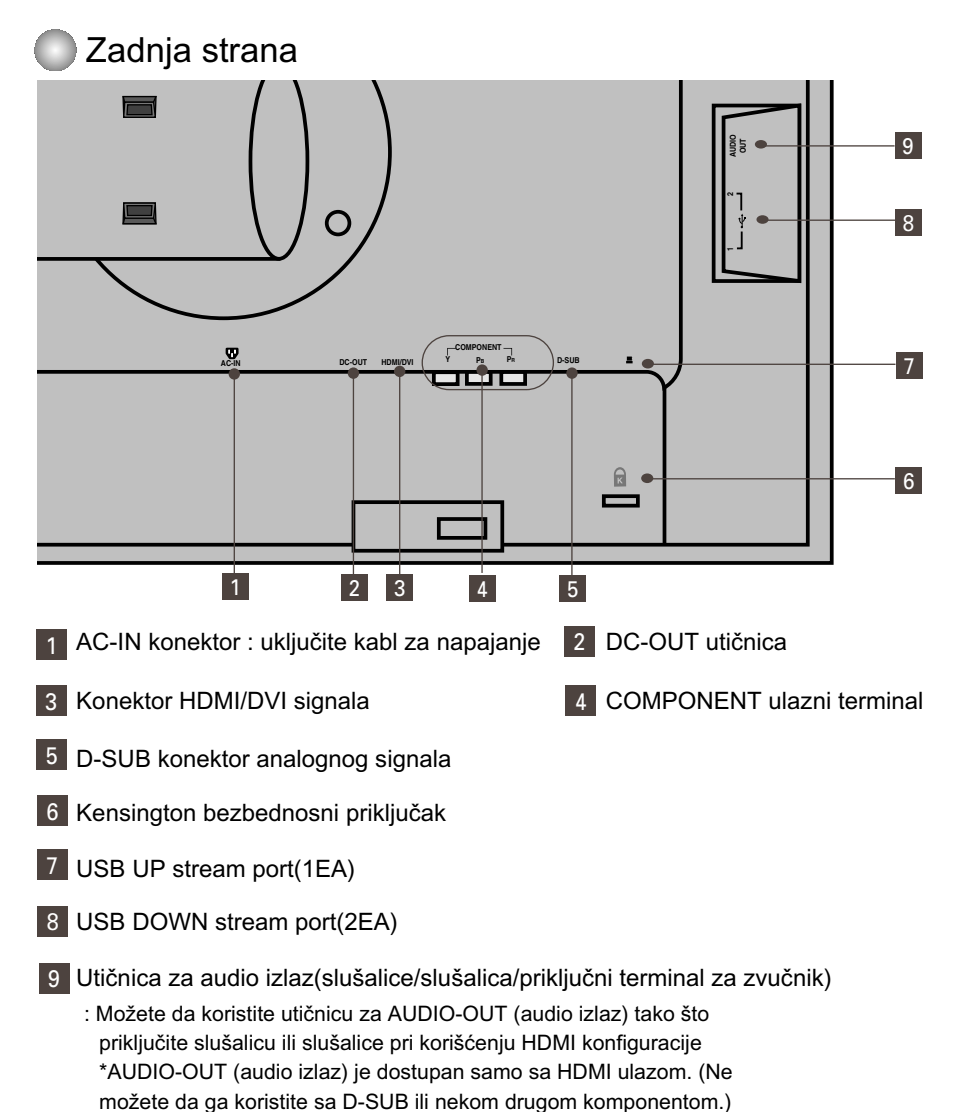

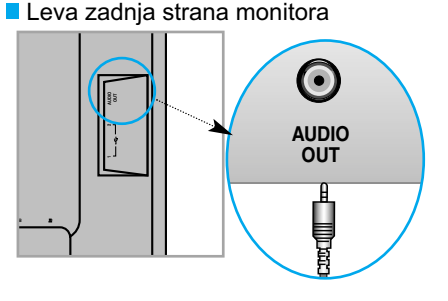

## **EXALES AT A SECTA SE POVEZUJETE SA SVOJIM računarom**

- **1.** Postavite monitor na pogodno, dobro ventilirano mesto blizu svog računara. Da biste podesili visinu svog monitora, oslobodite osigurač na vrhu postolja.
- **2.** Povežite kabl za signal. Kad ga uključite, zavrnite zavrtnje da biste osigurali vezu. **(1**
- **3.** Uključite kabl za napajanje u odgovarajuću utičnicu za struju koja je lako dostupna i blizu ekrana. **2**

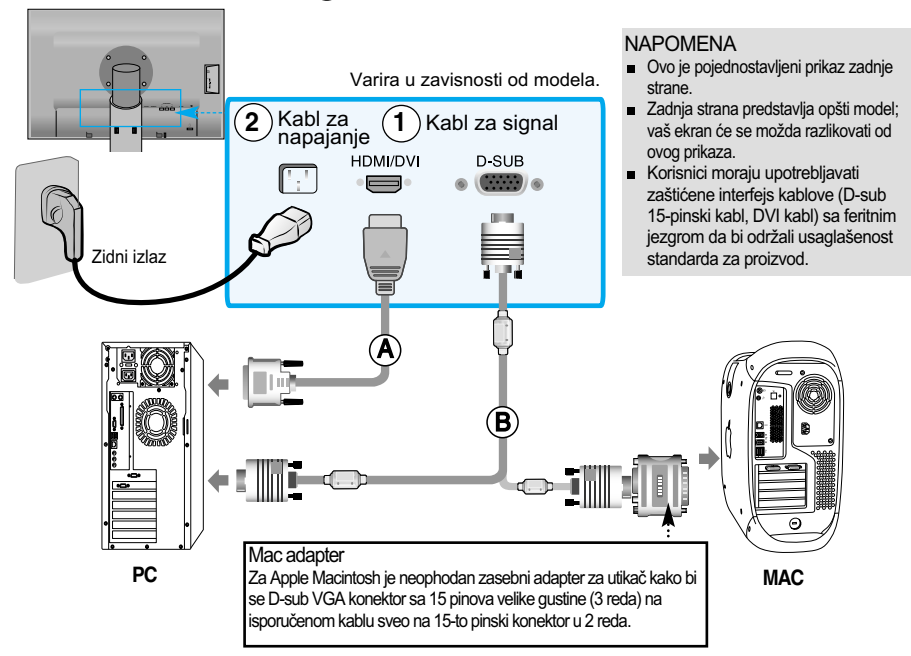

- 4. Pritisnite dugme (1) na prednjoj kontrolnoj tabli kako biste uključili napajanje.
- 5. Pritisnite dugme "INPUT" (ULAZ) na prednjoj strani monitora.

### INPUT  $\rightarrow \nabla \Delta \rightarrow$  OK/AUTO

 $\blacktriangle$ ) Prilikom povezivanja sa HDMI/DVI ulaznim kablom za signal.

- Izaberite HDMI : HDMI/DVI digitalni signal.
- Prilikom povezivanja sa D-Sub kablom za signal. **B**
	- Izaberite RGB : D-Sub analogni signal.

- NAPOMENA Kako da se povežete sa dva računara.
	- Povežite kablove za signal (HDMI/DVI i D-Sub) na svaki računar. Pritisnite dugme "INPUT" (ULAZ) na prednjoj strani monitora.
	- Direktno se povežite na uzemljenu utičnicu u zidu ili na tablu za napajanje sa žicom za uzemljenje.

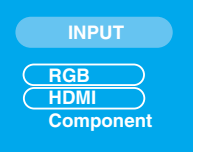

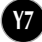

## **EXAM** gledate DVD/Video/HDTV

Prilikom povezivanja sa kablom komponente

- **1.** Ispravno povežite kablove komponente i RCA pomoću stereo kablova. Povežite terminale sa priključcima iste boje.
- **2.** Povežite kabl za napajanje.

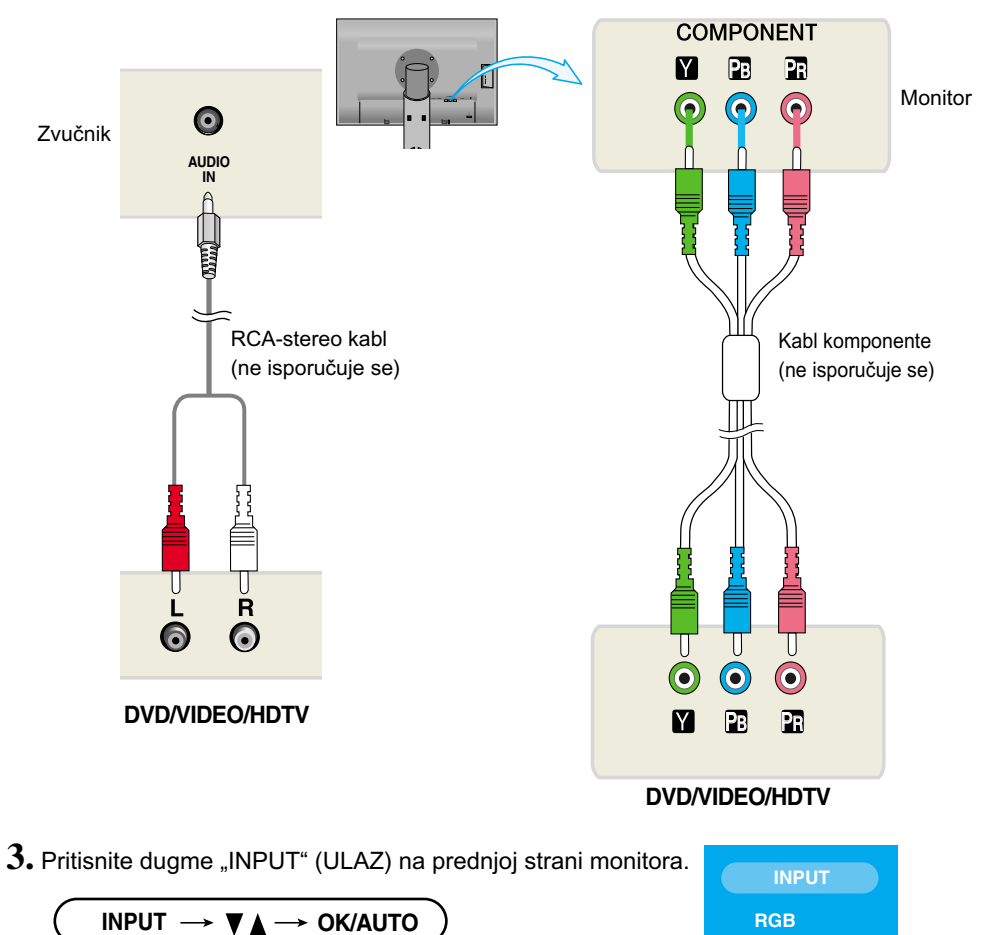

Prilikom povezivanja sa kablom komponente.

• Izaberite opciju "Component" (Komponenta)

**Y8**

**HDMI Component**

## Povezivanje sa spoljnim uređajima

#### Kad gledate DVD/Video/HDTV  $\mathbb{R}$

### Prilikom povezivanja sa HDMI/DVI kablom

**1.** Molimo vas da priključite pojedinačan HDMI/DVI kabl i RCA-STEREO kabl.

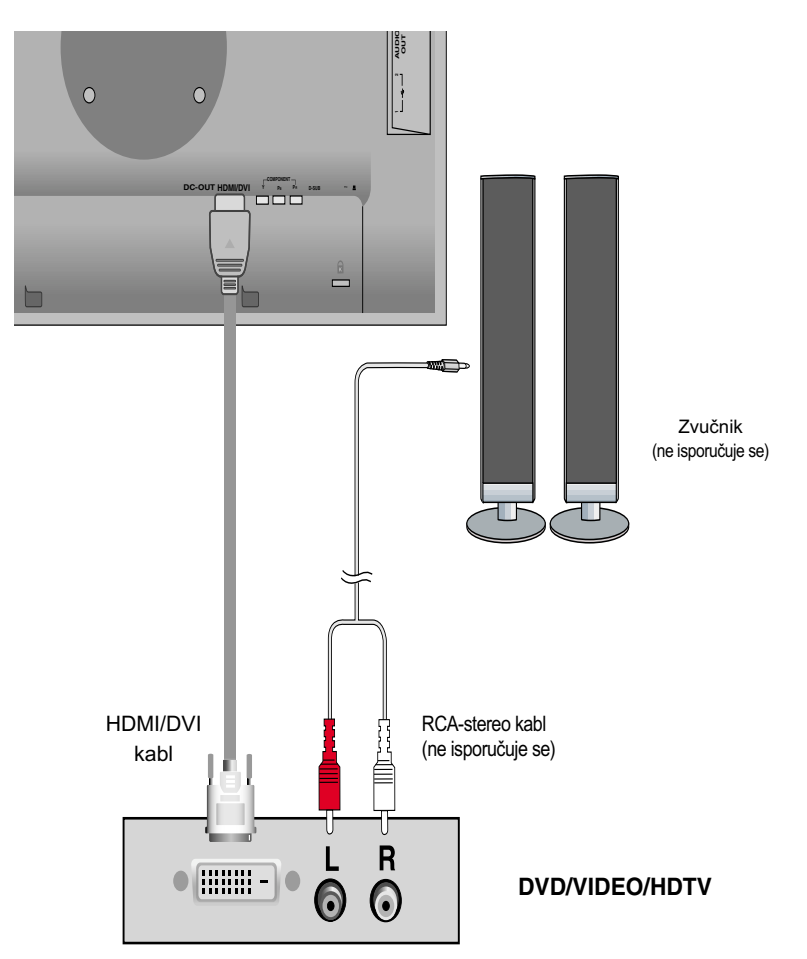

2. Pritisnite dugme "INPUT" (ULAZ) na prednjoj strani monitora.

$$
\boxed{\quad \text{INPUT} \longrightarrow \blacktriangledown_{\blacktriangle} \longrightarrow \text{OK/AUTO} \quad }
$$

Prilikom povezivanja sa HDMI/DVI kablom.

• Izaberite opciju "HDMI"

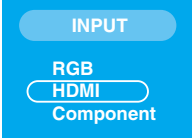

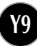

## Povezivanje sa spoljnim uređajima

## **PROVEZIVANJE USB (Universal Serial Bus) kabla**

"USB (Universal Serial Bus)" je inovacija u povezivanju različitih perifernih uređaja radne površine sa vašim računarom. Pomoću USB-a ćete moći da povežete miša, tastaturu i druge periferne uređaje sa ekranom umesto da ih povežete sa svojim računarom. Ovo će vam pružiti veću fleksibilnost prilikom konfigurisanja vašeg sistema. USB vam omogućava da povežete lanac od maksimalno 120 uređaja na jedan USB port; osim toga, možete da izvršite "vruće" priključivanje (povezivanje uređaja dok računar radi) ili isključivanje, a da pri tom zadržite Plug i Plug funkciju i konfiguraciju. Ovaj ekran ima integrisano USB čvorište koje koristi BUS tehnologiju, omogućavajući priključivanje još 2 druga USB uređaja.

- **1.** Povežite upstream port ekrana sa downstream portom računara koji podržava USB ili sa drugim čvorištem pomoću USB kabla. (Računar mora da ima USB port)
- **2.** Povežite periferne uređaje koji podržavaju USB sa downstream portovima ekrana.

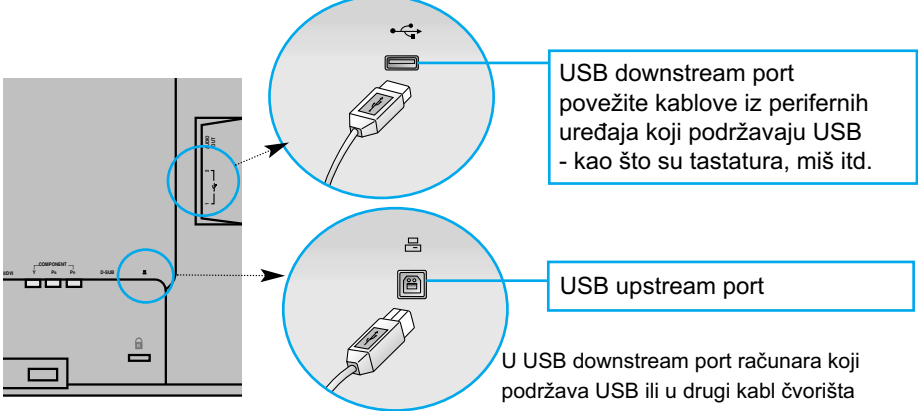

**3.** USB terminal monitora podržava USB 2,0 i kablove za prenos podataka velikom brzinom.

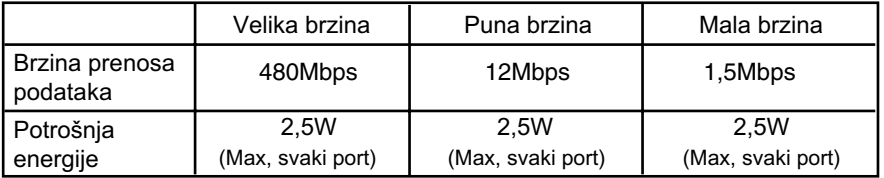

#### NAPOMENA

- Da bi se aktivirala funkcija USB čvorišta, ekran mora da bude povezan sa računarom (OS-om) koji podržava USB ili sa drugim čvorištem pomoću USB kabla (isporučuje se).
- Prilikom povezivanja USB kabla proverite da li oblik konektora na strani kabla odgovara obliku na strani za povezivanje.
- Čak i kad se ekran nalazi u režimu štednje energije, uređaji koji podržavaju USB će funkcionisati kad se povežu na USB portove (upstream i downstream) ekrana.

### ■■■ Da biste grupisali kablove

Povežite kabl za napajanje i sginalni kabl kao što je prikazano na slici i učvrstite ih na držaču kabla 1 i 2.

**1.** Molimo umetnite držač kabla u otvoru.

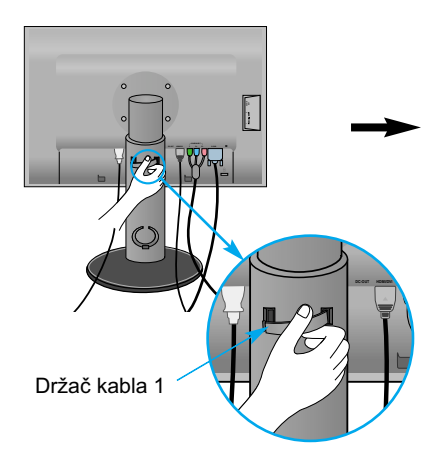

**2.** Molimo stavite kabl za napajanje i signalni kabl u držaču kabla 1.

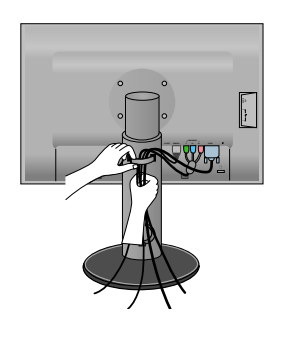

**3.** Molimo stavite kabl za napajanje i signalni kabl u drzacu kabla 2. Dok držite pritisnutim donji deo držača kabla 2 sa jednom rukom, povucite drugom rukom njegov vrh kao što je prikazano na slici.

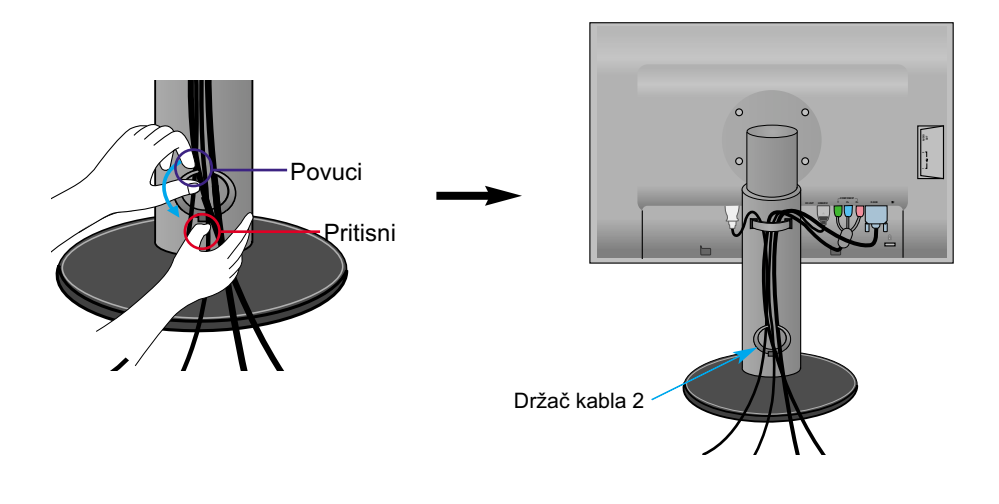

### **Kontrole prednje table**

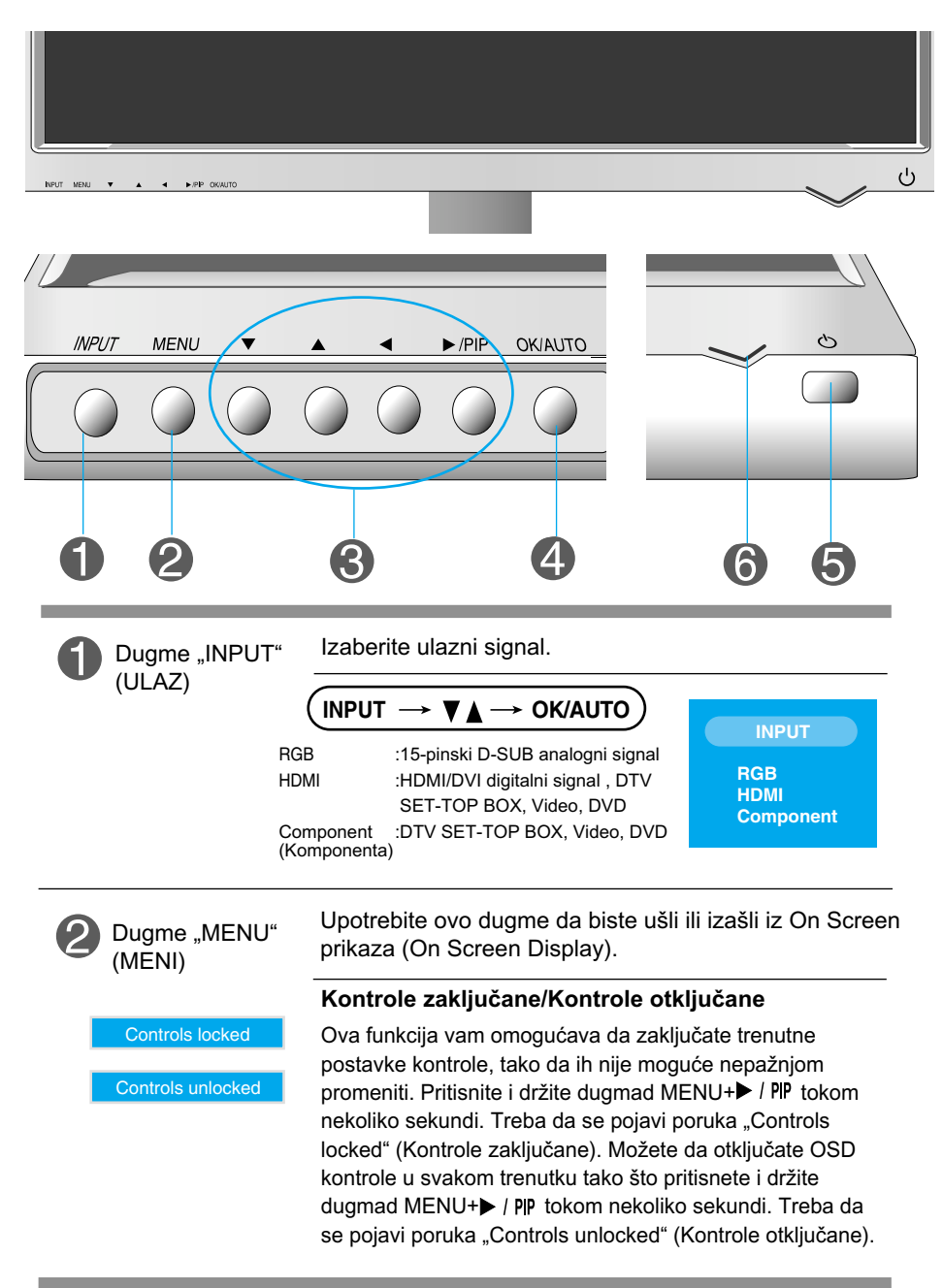

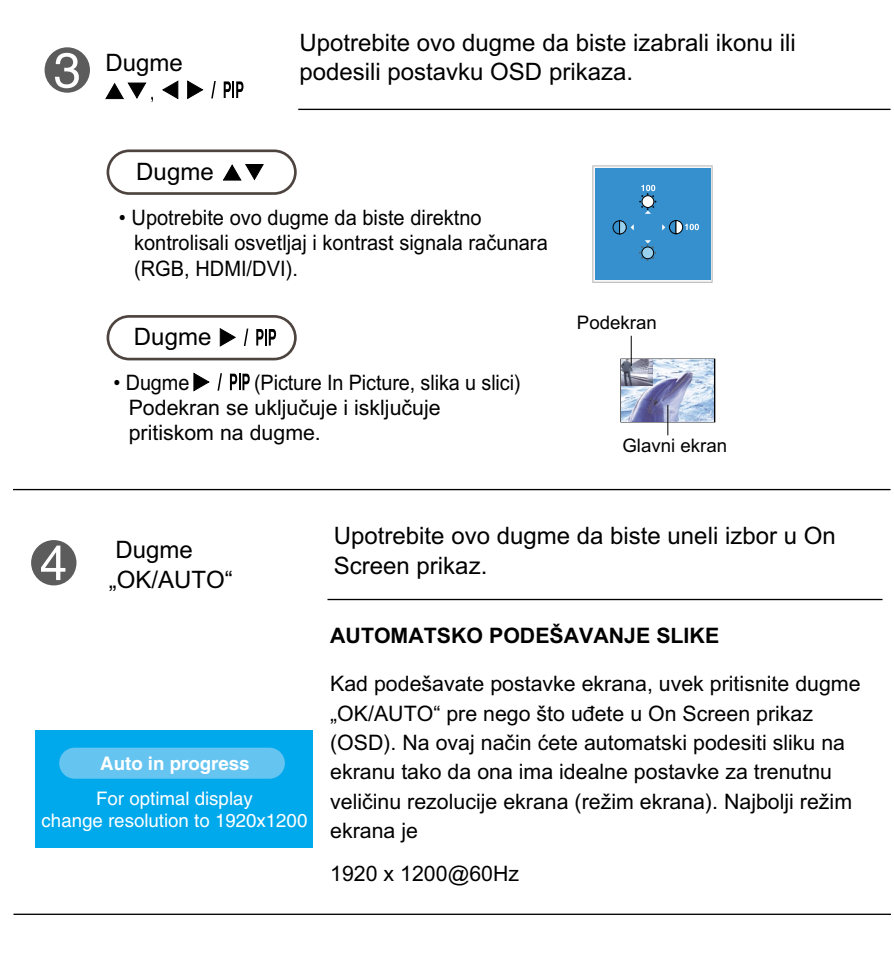

**Y13**

![](_page_13_Picture_2.jpeg)

Dugme za napajanje Upotrebite ovo dugme da biste uključili i isključili ekran.

![](_page_13_Picture_4.jpeg)

Ovaj indikator svetli plavo kad ekran radi normalno (režim "Uključeno").Ako je ekran u pasivnom režimu (štednja energije), ovaj indikator svetli bojom ćilibara.

### **Podešavanje ekrana**

**Sistem kontrole On Screen prikaza omogućava brzo i lako podešavanje veličine slike, položaja i radnih parametara ekrana. Sledi kratak primer koji će vam pomoći da se upoznate sa korišćenjem ovih kontrola.**

**Sledeći odeljak je pregled raspoloživih podešavanja i izbora pomoću OSD-a.**

**NAPOMENA** 

Pre nego što pristupite podešavanju slike, omogućite ekranu da se stabilizuje tokom najmanje 30 minuta.

Pratite sledeće korake da biste načinili promene u On Screen prikazu:

![](_page_14_Figure_7.jpeg)

#### **Meni OSD-a (On Screen prikaza)**  $\begin{array}{c} \begin{array}{c} \begin{array}{c} \end{array} \end{array}$

![](_page_15_Picture_62.jpeg)

![](_page_15_Figure_3.jpeg)

NAPOMENA | OSD (On Screen prikaz) S obzirom da uključuje grafički prikaz, OSD funkcija vam omogućava da podesite status prikaza onako kako vam odgovara.

![](_page_16_Figure_1.jpeg)

![](_page_17_Figure_1.jpeg)

### Podešavanje boja ekrana

**CSM**

![](_page_17_Picture_83.jpeg)

#### Samo PC

• 6500K/9300K/sRGB

Izbor fabričke postavke boja. 6500K: Blaga crvenkastobela nijansa. 9300K: Blaga plavičastobela nijansa. sRGB : Postavite boje ekrana tako da odgovaraju SRGB standardnim bojama

• User (Korisnički) : Izaberite ovu opciju da biste koristili korisnički definisane postavke.

![](_page_17_Picture_84.jpeg)

Contrast (Kontrast) Za podešavanje kontrasta ekrana. Brightness (Osvetljaj) Za podešavanje osvetljaja ekrana. Red (Crveno) / Green (Zeleno) / Blue (Plavo) Postavite sopstvene nivoe boja.

![](_page_17_Picture_11.jpeg)

![](_page_18_Picture_187.jpeg)

**YB** 

![](_page_19_Picture_1.jpeg)

Ova funkcija odgovara samo analognim unosima signala. Za maksimalno umanjivanje vertikalnih traka ili pruga vidljivih na ekranu u pozadini. Promeniće se i veličina horizontalnog prikaza. **Clock** (Sinhroniza cija)

> Ova funkcija odgovara samo unosima analognih signala. Za podešavanje fokusa ekrana. Ova stavka vam omogućava da uklonite sve horizontalne linije koje su rezultat smetnji i da izoštrite prikaz znakova.

Position (Pozicija)

Phase (Faza)

![](_page_19_Figure_5.jpeg)

Ova funkcija odgovara samo unosima analognih signala. Za podešavanje položaja prikaza. Pritisnite dugme da biste prikazali podmeni za položaj.

- Levo Desno Horizontalno pomeranje položaja prikaza.
- **▲ Gore**

Gore Vertikalno pomeranje položaja prikaza.<br>Dole V

![](_page_20_Picture_1.jpeg)

### Podešavanje ekrana

HDMI

Video - koristi se kad je povezan sa DVD-om ili SET-TOP BOX-om preko HDMI-ja. \* Ukoliko æelite da prikljuËite VCR, izaberite VIDEO u ovom meniju. U protivnom moæete videti πumenje na margini ekrana zbog razlike u veliËini ekrana.

PC - koriste se kad je povezan sa raèunarom preko HDMI-ja.

\* Ukoliko æelite da prikljuËite PC, izaberite PC u ovom meniju. U protivnom ekran moæe biti preveliki da bi podræao PC pomoÊni ekran.

![](_page_20_Picture_7.jpeg)

NAPOMENA | Kad se prepleteni signal unese u RGB nivo ulaza izvora, meniji "Auto-Configure", "Clock", "Phase" i "Position" ne mogu da se koriste.

![](_page_20_Picture_9.jpeg)

![](_page_21_Picture_1.jpeg)

### Podešavanje funkcija PIP režima (režima višestrukih prikaza)

(Za podešavanje podekrana)

![](_page_21_Picture_4.jpeg)

On/Off Ukljuèeno/Is kljuèeno

![](_page_21_Picture_6.jpeg)

Nakon biranja stavke "PIP" u meniju "PIP On/Off" mogu da se podese sledeće stavke. PIP

PIP Input (PIP ulaz) Za izbor ulaznog signala za "PIP"

![](_page_21_Picture_9.jpeg)

![](_page_21_Picture_132.jpeg)

Za podešavanje položaja "PIP" prikaza.

\* Sledeća tabela prikazuje dostupne opcije da bi uparili glavni i PIP ekran.

![](_page_21_Picture_133.jpeg)

![](_page_21_Picture_14.jpeg)

### **Pre nego što pozovete servis, proverite sledeće.**

![](_page_22_Picture_170.jpeg)

![](_page_22_Picture_171.jpeg)

![](_page_22_Picture_4.jpeg)

![](_page_23_Picture_148.jpeg)

### Važna

- Izaberite Control Panel (Kontrolna tabla) -->Display (Prikaz) -->Settings (Postavke), i pogledajte da li su se frekvencija ili rezolucija promenile. Ako su promenjene, ponovo podesite preporučenu rezoluciju video kartice.
- Razlozi za preporučivanje optimalne rezolucije : Opseg za gledanje je 16:10. Ako ulazna rezolucija nije 16:10 (na primer, 16:9, 5:4, 4:3), onda možete se susresti sa problemima kao što su zamagljena slova, zamagljena slika, otsečen prikaz ekrana ili kosa slika.
- Metoda podešavanja se može razlikovati od računara i O/S Operativnog sistema), O/S (Operation System) i gore napomenuta rezolucija može da ne bude podržana od strane učinka same video kartice. U tom slučaju, molimo vas da se obratite proizvođaču računara ili video kartice.

![](_page_24_Picture_112.jpeg)

![](_page_24_Picture_113.jpeg)

Ì.

![](_page_25_Picture_186.jpeg)

**Y25**

D

![](_page_26_Picture_49.jpeg)

### NAPOMENA

Informacije u ovom dokumentu mogu da se menjaju bez prethodnog obaveštenja.

![](_page_26_Picture_5.jpeg)

Î.

![](_page_27_Picture_186.jpeg)

ī

![](_page_28_Picture_48.jpeg)

### NAPOMENA

Informacije u ovom dokumentu mogu da se menjaju bez prethodnog obaveštenja.

![](_page_28_Picture_5.jpeg)

### Prethodno postavljeni režimi PC ULAZA (rezolucija)

![](_page_29_Picture_564.jpeg)

\*Preporučeni režim

### HDMI video ULAZ

![](_page_29_Picture_565.jpeg)

### Video ULAZ komponente

![](_page_29_Picture_566.jpeg)

### **Indikator**

![](_page_29_Picture_567.jpeg)

Ovaj monitor zadovoljava specifikacije ploče za montiranje na zid ili uređaja koji je zamenjuje.

![](_page_30_Picture_2.jpeg)

**1.** Kad spustite prednji deo proizvoda naniže, obavezno ga postavite na meku tkaninu ili na jastuk kako ne bi došlo do oštećenja površine.

![](_page_30_Picture_4.jpeg)

**2.** Razdvojte kućište i postolje koristeći odvijač.

**3.** Instalirajte ploču za montiranje na zid.

Zidna ploča za montiranje (posebna kupovina) Ovo je model sa stalkom ili model za montiranje na zidu i može se spojiti sa zidnom pločom za montažu.

Molimo vas da obratite pažnju na priručnik za montažu za više detalja, koji dobijate u sklopu kupovine zidne ploče za montažu.

![](_page_30_Picture_9.jpeg)

**Kensington bezbednosni slot** Povezan sa kablom za osiguranje koji se zasebno može kupiti u većini prodavnica računarske opreme.

# **Digitally yours**

![](_page_31_Picture_1.jpeg)